# **แนวปฏ ิ บต ัิ การลงทะเบ ี ยน / เข ้ าส ร ู ะบบด ้ วย Digital ID ่ ส าหรับเจ ้ าหน ้ าท ี่หน ่วยงานอ ื่น**

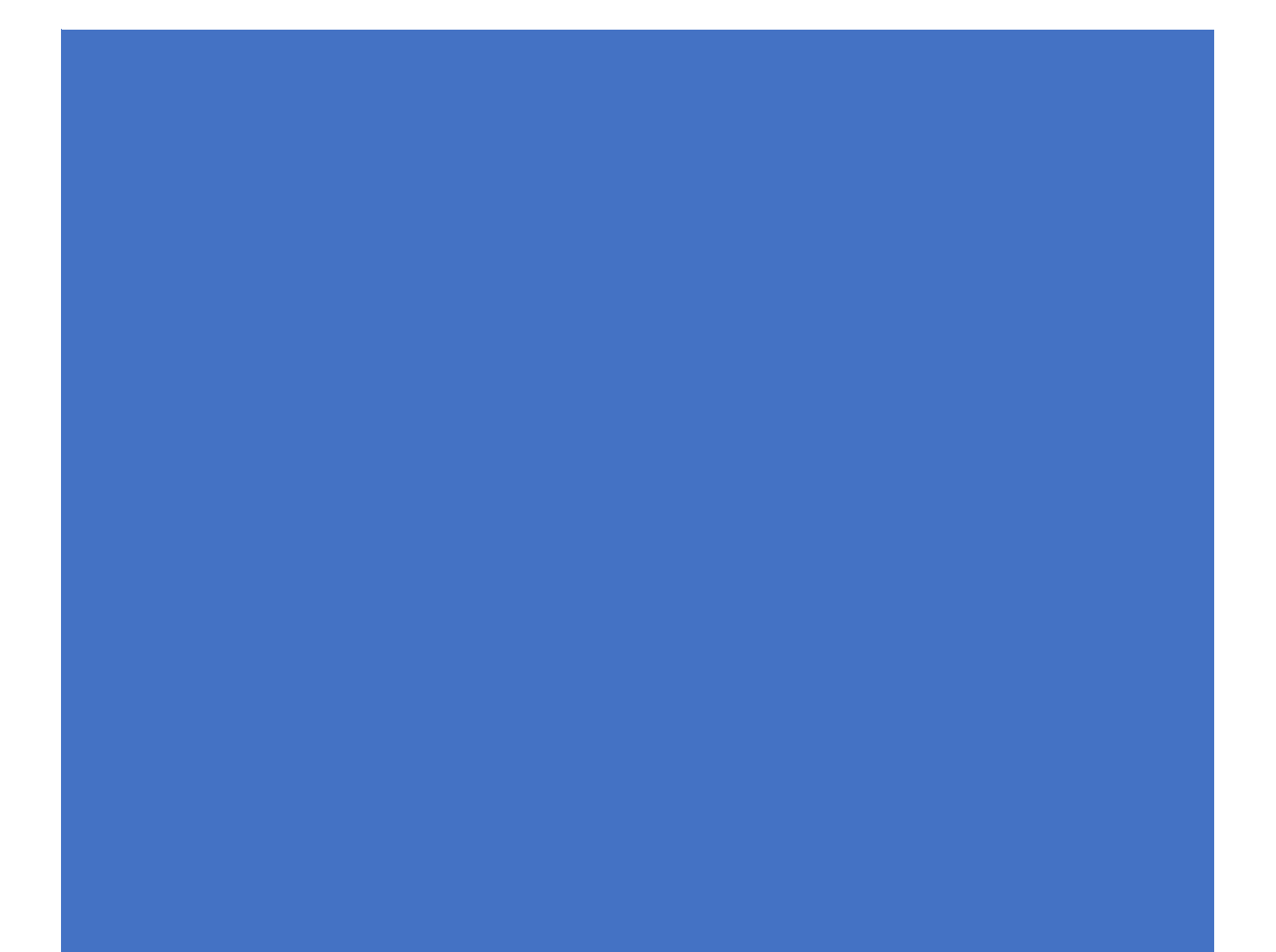

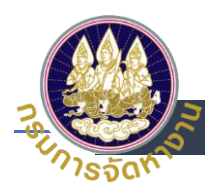

# **สารบัญ**

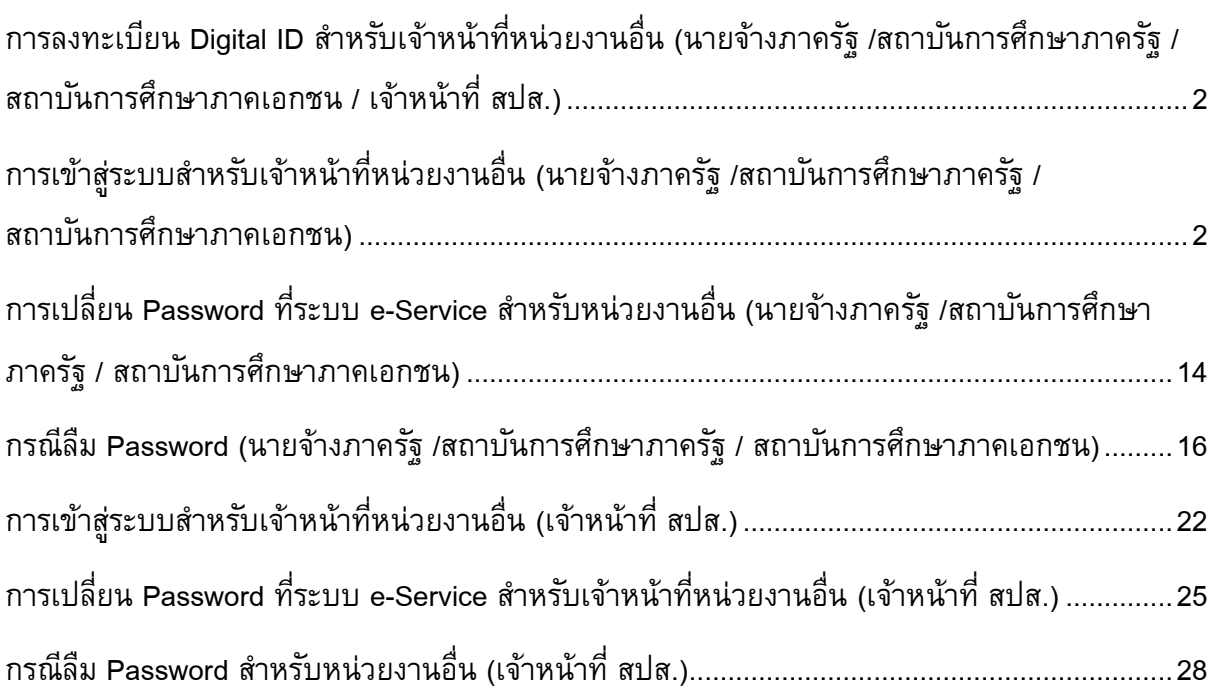

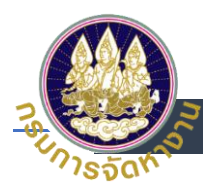

# <span id="page-2-0"></span>**การลงทะเบียน Digital ID สา หรบัเจ้าหน้าที่หน่วยงานอื่น (นายจ้างภาครัฐ / สถาบันการศึกษาภาครัฐ / สถาบันการศึกษาภาคเอกชน / เจ้าหน้าที่ สปส.)**

- 1. เข้าสู่ระบบด้วย URL https://e-service.doe.go.th
- 2. เลือก <u>เข้าสู่ระบบสำหรับเจ้าหน้าที่หน่วยงานอื่น</u> (นายจ้างภาครัฐ /สถาบันการศึกษาภาครัฐ / สถาบันการศึกษาภาคเอกชน /เจ้าหน้าที่สปส.)

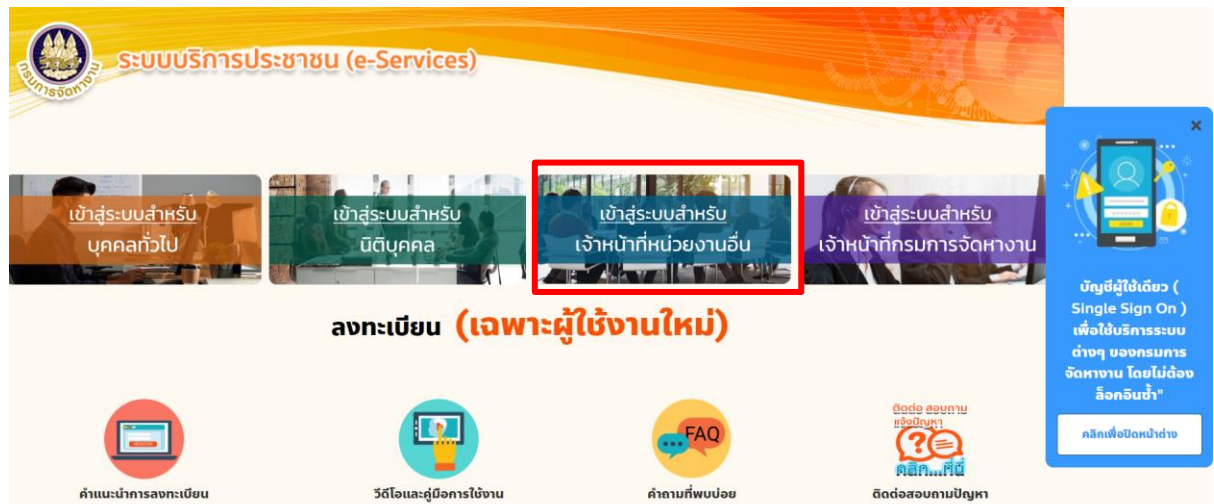

### <span id="page-2-1"></span>3. เลือก ลงทะเบียน

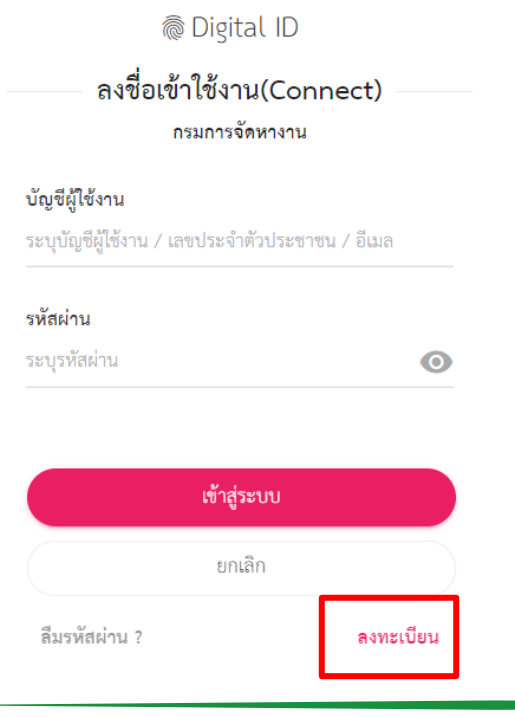

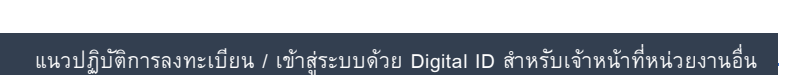

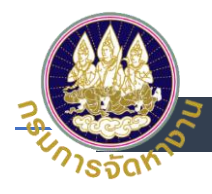

- 4. อ่านข้อตกลงในการใช้บริการ Digital ID
	- (1) กดเลือก ยินยอมตามเงื่อนไข
	- (2) กด ยินยอม

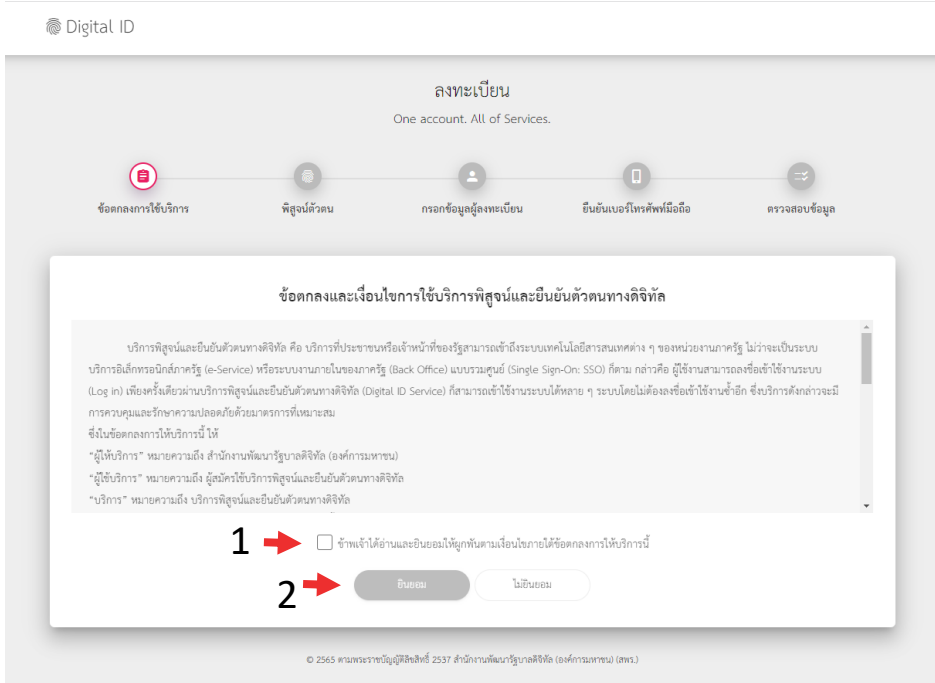

- 5. รูปแบบการพิสูจน์ตัวตน
	- (1) ระบุเลขบัตรประชาชน 13 หลัก
	- (2) เลือก การใช้เลเซอร์โค้ด
	- (3) กด ยืนยัน

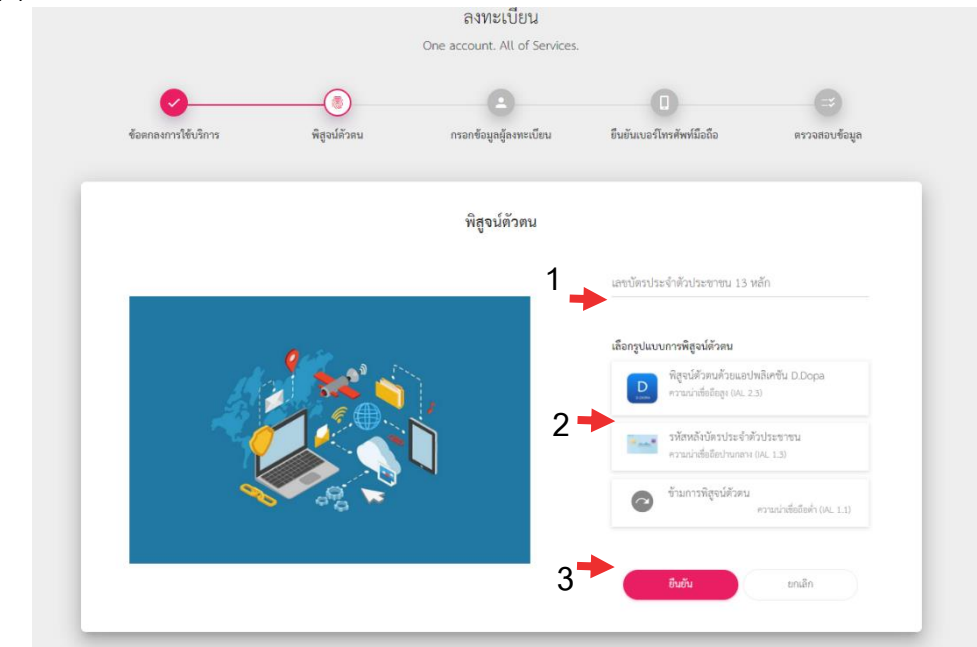

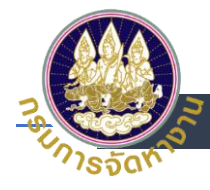

- 6. รูปแบบการพิสูจน์ตัวตน (รหัสหลังบัตรประจำตัวประชาชน)
	- (1) ระบุ ชื่อ ชื่อกลาง (ถ้ามี) นามสกุล เป็นภาษาไทย
	- (2) ระบุ วันเดือนปีเกิด
	- (3) ระบุเลเซอร์โค้ดหลังบัตรประชาชน
	- (4) กด ยืนยัน

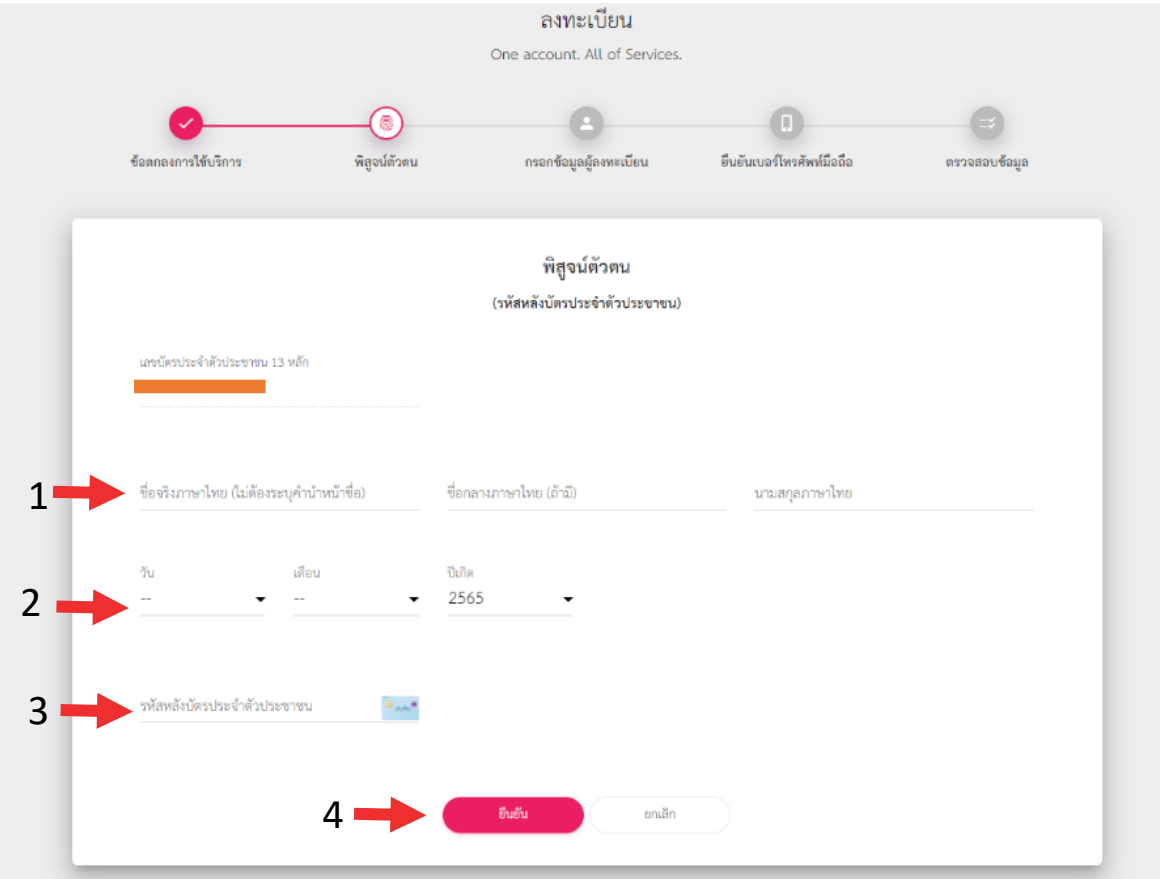

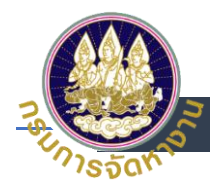

- 7. กรอกข้อมูลผู้ลงทะเบียน
	- (1) ตั้งบัญชีผู้ใช้งาน โดยใช้ เลขบัตรประชาชน 13 หลัก
	- (2) ใส่รหัสผ่าน (Password)
	- (3) ยืนยันรหัสผ่าน (Password)
	- (4) กด ยืนยัน

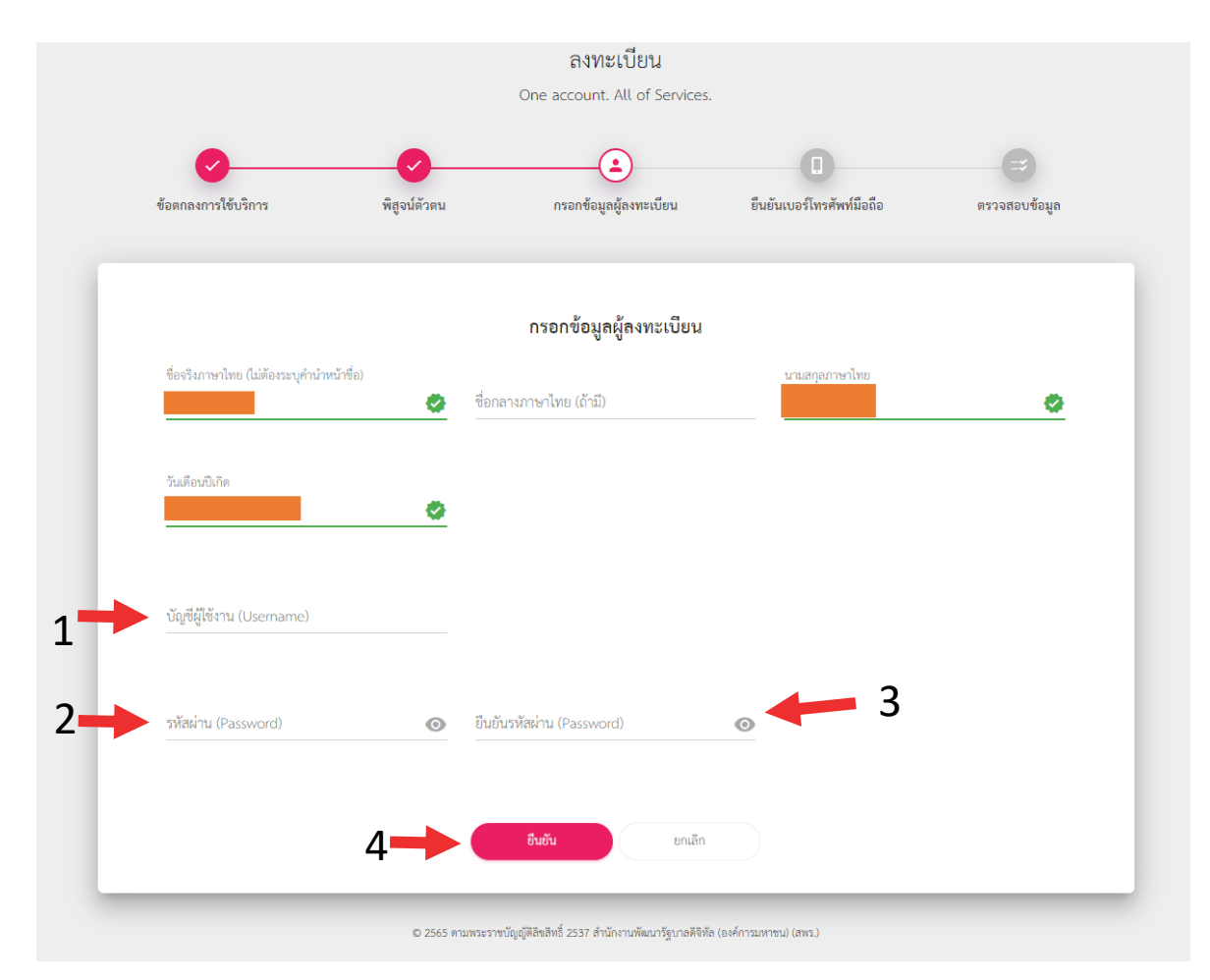

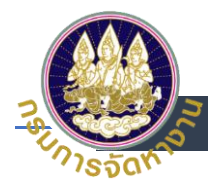

- 8. ยืนยันเบอร์โทรศัพท์มือถือ (สามารถข้ามการยืนยันผ่านโทรศัพท์มือถือได้)
	- (1) ระบุหมายเลขโทรศัพท์มือถือ เพื่อรับ OTP
	- (2) กด ขอรหัส OTP
	- (3) ระบุ OTP ที่ได้รับทางโทรศัพท์มือถือ
	- (4) กด ยืนยันเบอร์โทรศัพท์มือถือ
	- (5) เมื่อผู้ใช้งานไม่ต้องการที่จะยืนยันเบอร์โทรศัพท์มือถือ หรือไม่มีเบอร์โทรศัพท์มือถือ

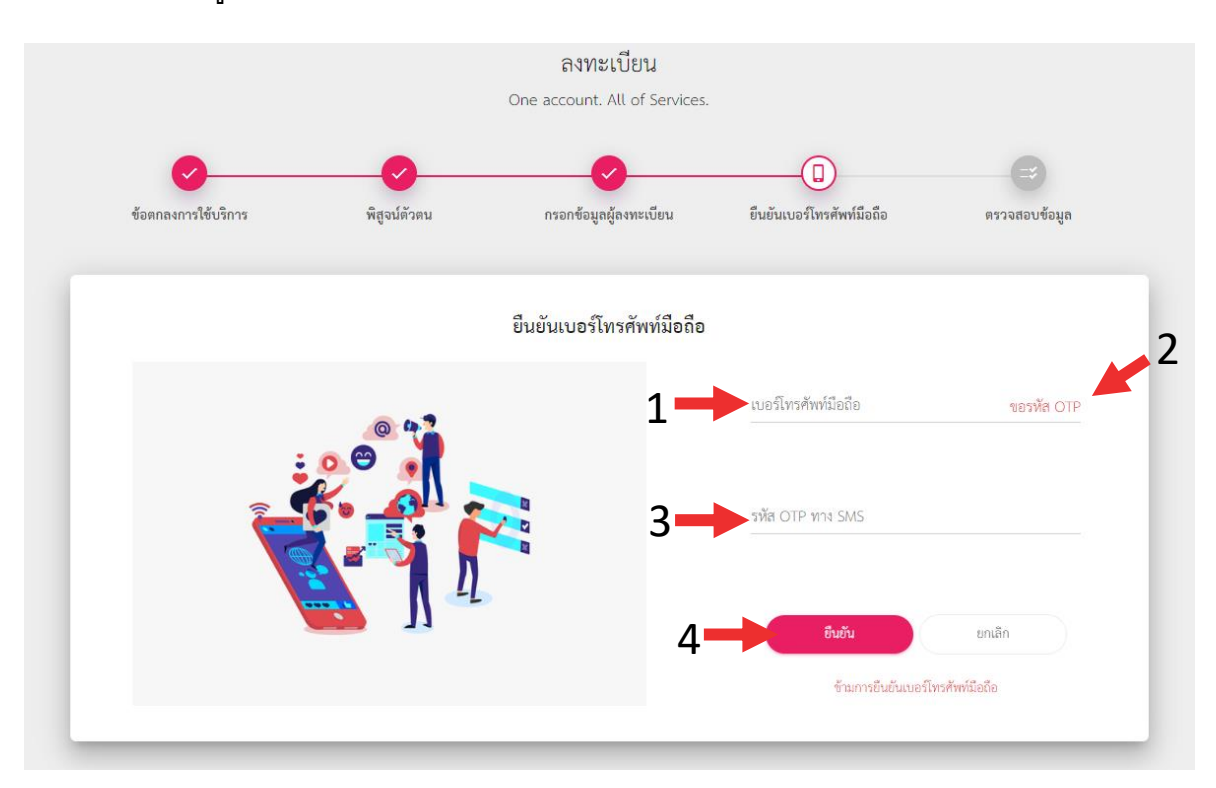

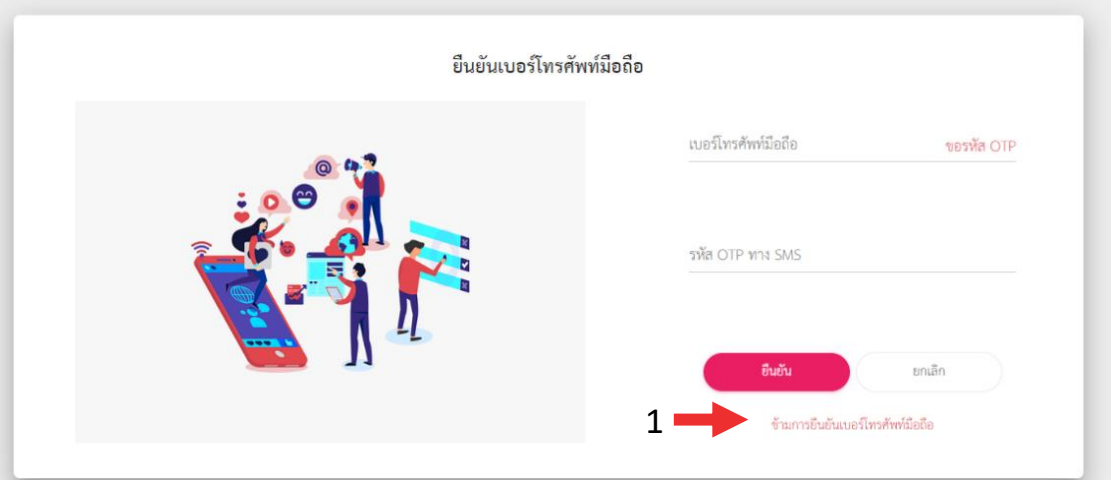

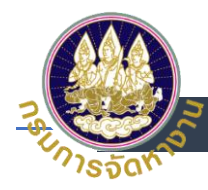

## 9. ตรวจสอบข้อมูล และ กดยืนยันข้อมูล

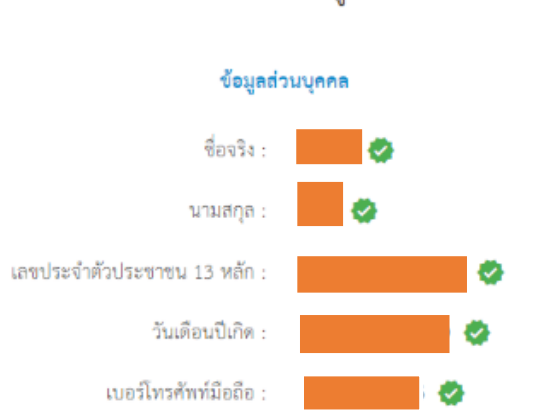

#### ข้อมูลสำหรับเข้าใช้งานระบบ

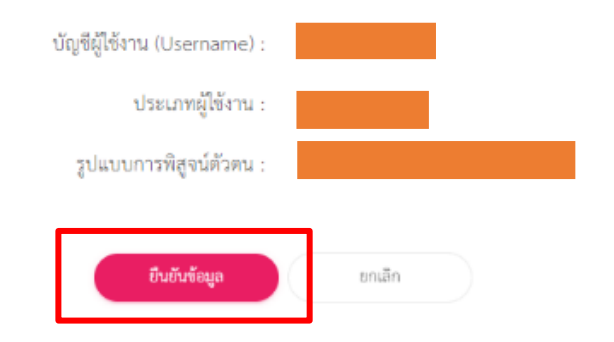

#### ตรวจสอบข้อมูล

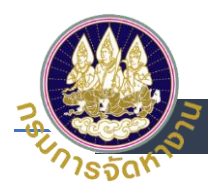

# **การเข้าส่รูะบบส าหรับเจ้าหน้าที่หน่วยงานอื่น (นายจ้างภาครัฐ /สถาบันการศึกษา ภาครัฐ /สถาบันการศึกษาภาคเอกชน)**

1. เข้าสู่ระบบโดยใช้ บัญชี Digital ID เลือก <u>เข้าสู่ระบบสำหรับเจ้าหน้าที่หน่วยงานอื่น</u> (นายจ้างภาครัฐ /สถาบันการศึกษาภาครัฐ สถาบันการศึกษาภาคเอกชน)

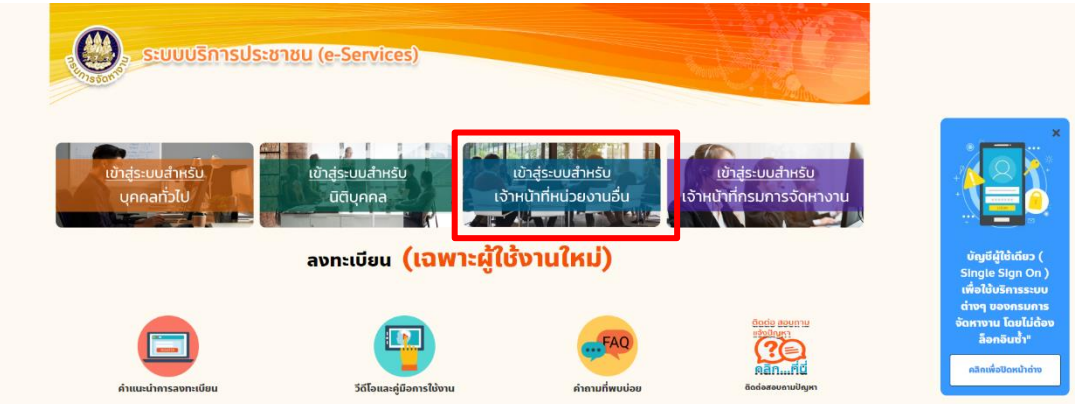

- 2. Log in โดยใส่
	- (1) เลขประจำตัวประชาชน
	- (2) ระบุ Password
	- (3) กดเข้าสู่ระบบ

<sup>@</sup> Digital ID

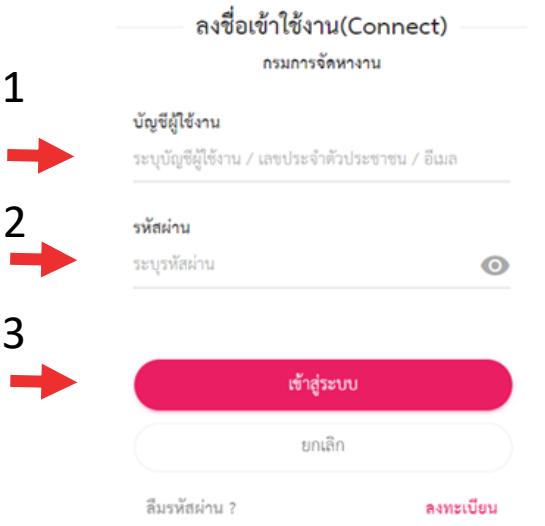

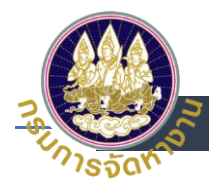

- 3. การยินยอมให้ใช้ข้อมูล
	- (1) อ่านการยินยอมให้ใช้ข้อมูล
	- (2) เลือกยินยอม

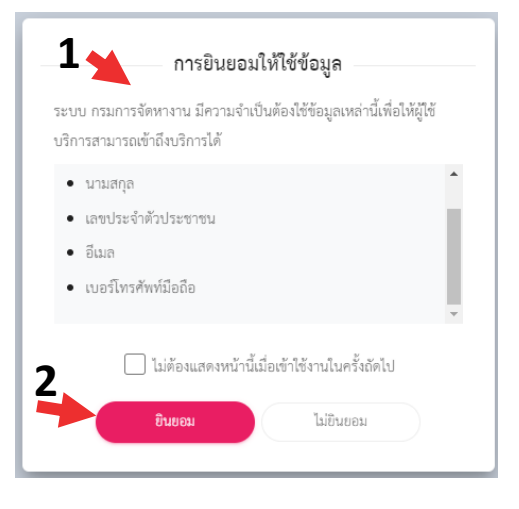

4. ใช้งานระบบตามปกติ - > เลือกระบบไทยมีงานทำ (สมัครงานในประเทศ)

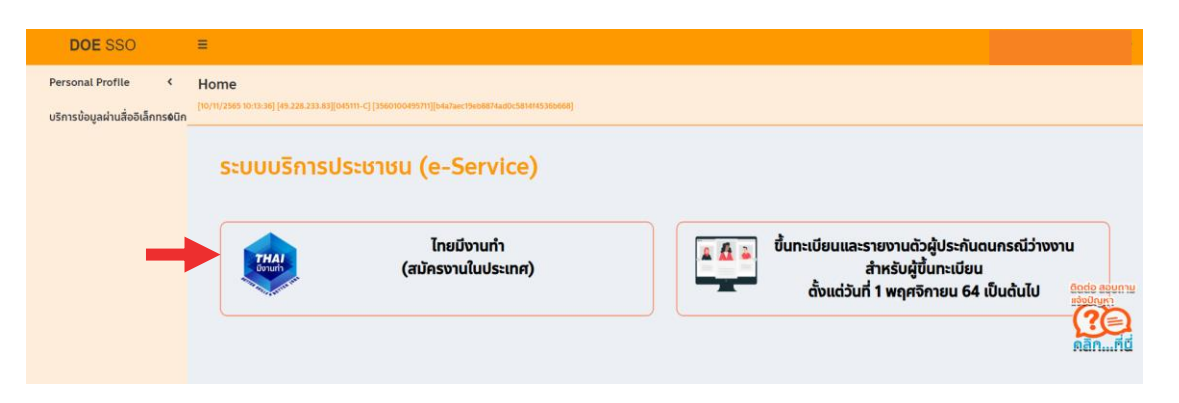

5. เลือกประเภทผู้ใช้งาน

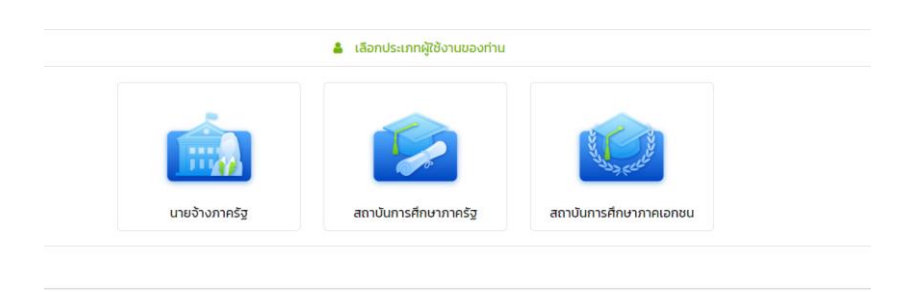

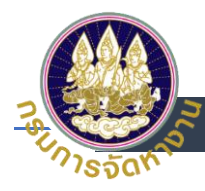

6. กรณีเลือกประเภทผู้ใช้งาน "นายจ้างภาครัฐ"

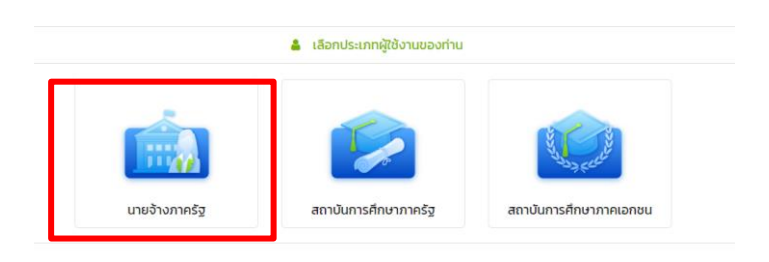

*กดเมนู เข้าสู่ระบบ* เลือกเลขนิติบุคคล 13 หลัก /เลขประจำตัวผู้เสียภาษี 13 หลัก ที่ต้องการเข้าสู่ ระบบ และ กดปุ่มสีเขียว "เข้าสู่ระบบ" สำหรับผู้ใช้งานที่เคยมีประวัติมาก่อน

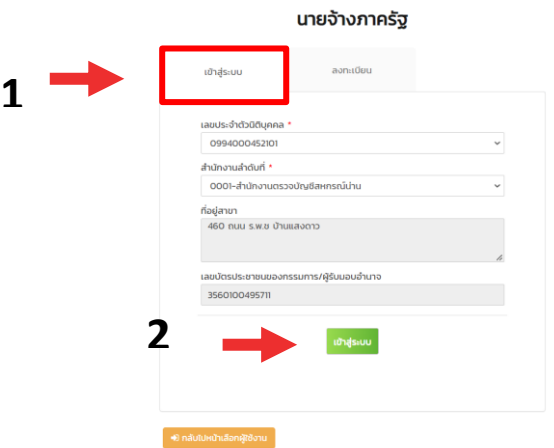

*ุกดเมนู ลงทะเบียน ส*ำหรับผู้ใช้ที่ยังไม่เคยมีประว*ั*ติมาก่อน ระบบจะนำไปที่ปุ่มลงทะเบียน ึกรอกเลขนิติบุคคล 13 หลัก /เลขประจำตัวผู้เสียภาษี 13 หลัก ที่ต้องการเข้าสู่ระบบ และ กดปุ่มสีฟ้า "ลงทะเบียน"

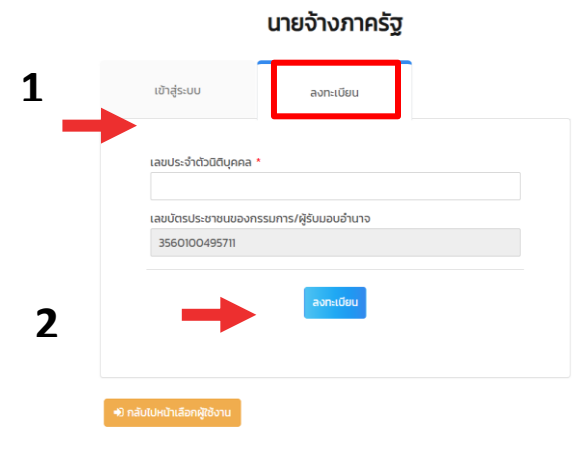

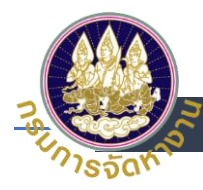

7. กรณีเลือกประเภทผู้ใช้งาน "สถาบันการศึกษาภาครัฐ"

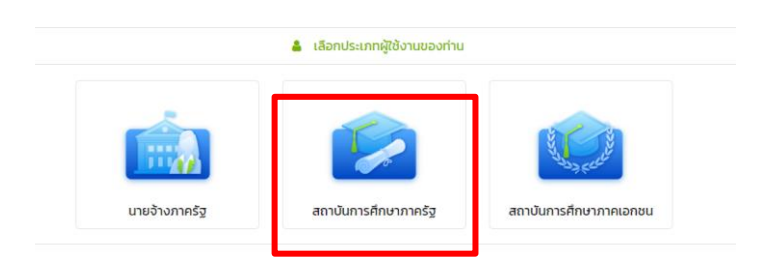

*ูกดเมนู เข้าสู่ระบบ* เลือกเลขนิติบุคคล 13 หลัก /เลขประจำตัวผู้เสียภาษี 13 หลัก ที่ต้องการ เข้าสู่ระบบ และ กดปุ่มสีเขียว "เข้าสู่ระบบ" สำหรับผู้ใช้งานที่เคยมีประวัติมาก่อน

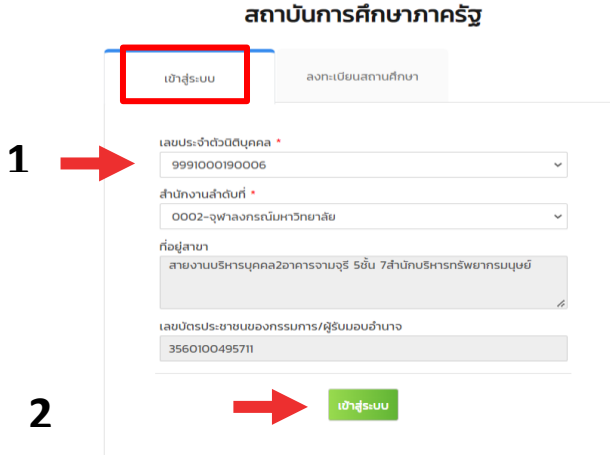

ี สำหรับผู้ใช้ที่ยังไม่เคยมีประวัติมาก่อน ระบบจะนำไปที่*ปุ่มลงทะเบียน* กรอกเลขนิติบุคคล 13 หลัก /เลขประจำตัวผู้เสียภาษี 13 หลัก ที่ต้องการเข้าสู่ระบบ และ กดปุ่มสีฟ้า "ลงทะเบียน"

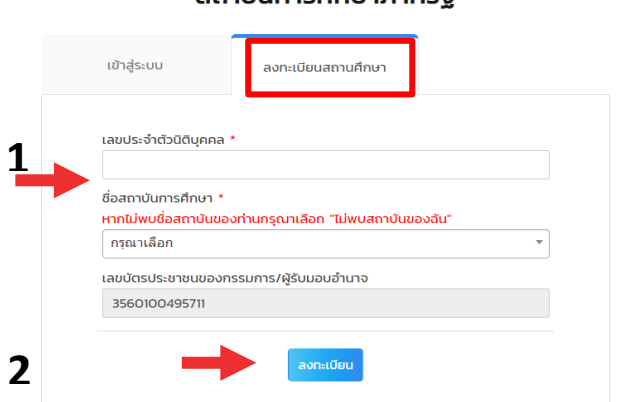

#### สถาบันการศึกษาภาครัฐ

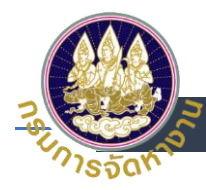

8. กรณีเลือกประเภทผู้ใช้งาน "สถาบันการศึกษาภาคเอกชน"

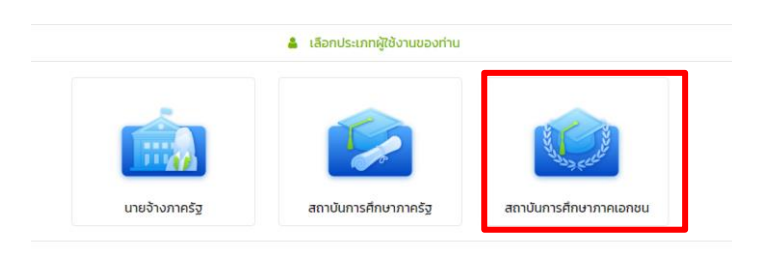

*ูกดเมนู เข้าสู่ระบบ* เลือกเลขนิติบุคคล 13 หลัก /เลขประจำตัวผู้เสียภาษี 13 หลัก ที่ต้องการ เข้าสู่ระบบ และ กดปุ่มสีเขียว "เข้าสู่ระบบ" สำหรับผู้ใช้งานที่เคยมีประวัติมาก่อน

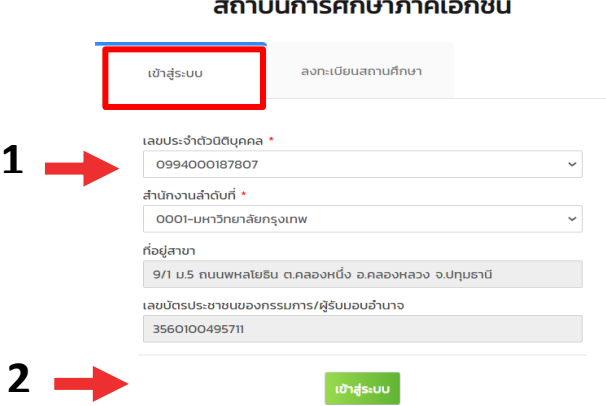

# ี สำหรับผู้ใช้งานที่ยังไม่เคยมีประวัติมาก่อน ระบบจะนำไปที่*ปุ่มลงทะเบียน* กรอกเลขนิติบุคคล 13 หลัก /เลขประจำตัวผู้เสียภาษี 13 หลัก ที่ต้องการเข้าสู่ระบบ และ กดปุ่มสีฟ้า "ลงทะเบียน"

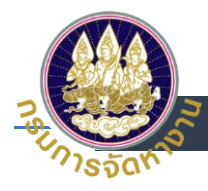

#### สถาบันการศึกษาภาคเอกชน

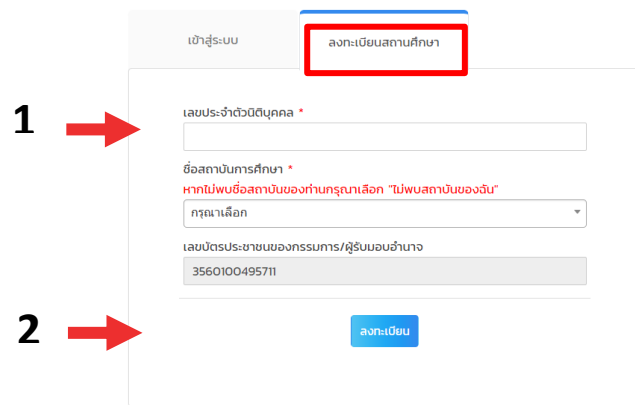

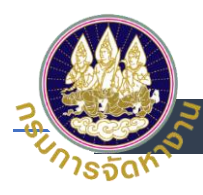

<span id="page-14-0"></span>**การเปลี่ยน Password ที่ระบบ e-Service สา หรบัหน่วยงานอื่น (นายจ้างภาครัฐ / สถาบันการศึกษาภาครัฐ / สถาบันการศึกษาภาคเอกชน)**

1. เข้าสู่ระบบโดยใช้ บัญชี Digital ID เลือก <u>เข้าสู่ระบบสำหรับเจ้าหน้าที่หน่วยงานอื่น</u> (นายจ้างภาครัฐ /สถาบันการศึกษาภาครัฐ / สถาบันการศึกษาภาคเอกชน)

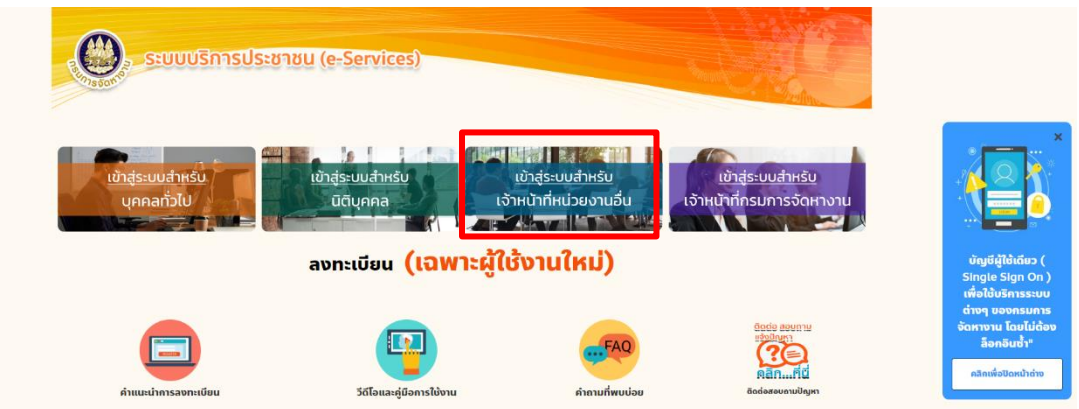

- 2. Log in โดยใส่
	- (1) เลขประจำตัวประชาชน
	- (2) ระบุ Password และ
	- (3) กดเข้าสู่ระบบ

<sup>@</sup> Digital ID

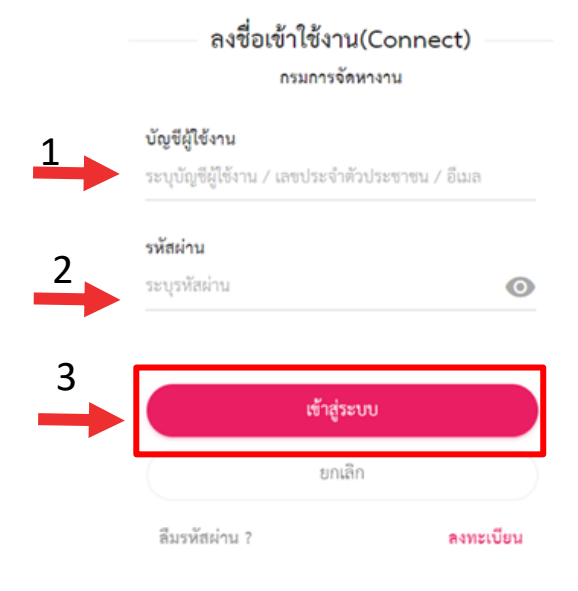

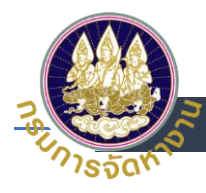

3. เมื่อเข้าสู่ระบบ e-Service ได้แล้วให้ คลิกที่ชื่อตนเองที่มุมบนขวา

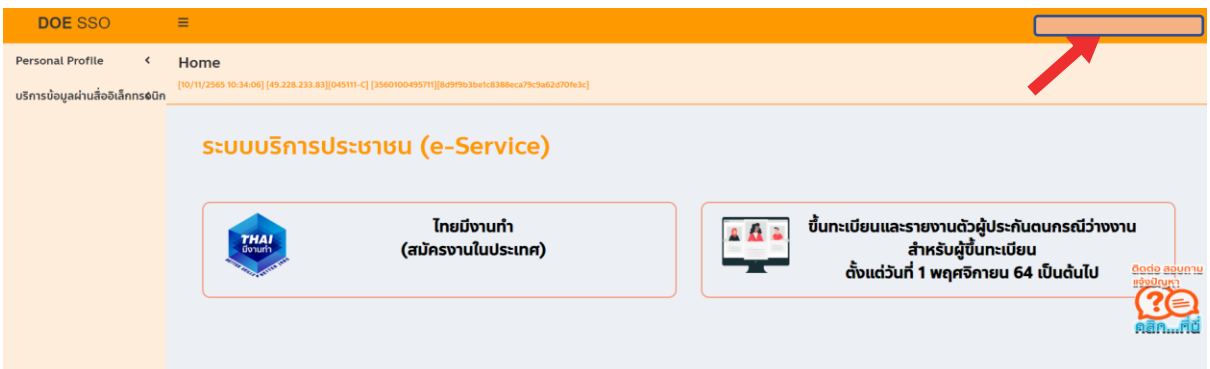

4. กดเปลี่ยนรหัสผ่าน

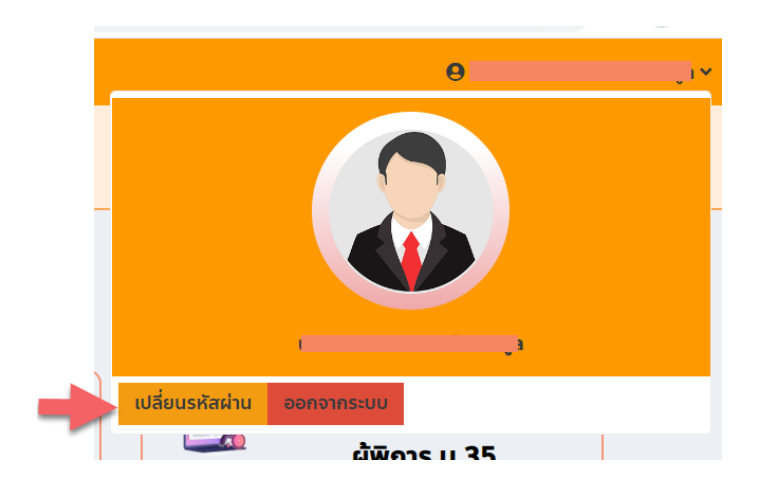

- 5. เปลี่ยนรหัสผ่านใหม่
	- (1) ใส่รหัสผ่านเดิม
	- (2) ตั้งรหัสผ่านใหม่
	- (3) ยืนยันรหัสผ่านใหม่
	- (4) กด ยืนยัน

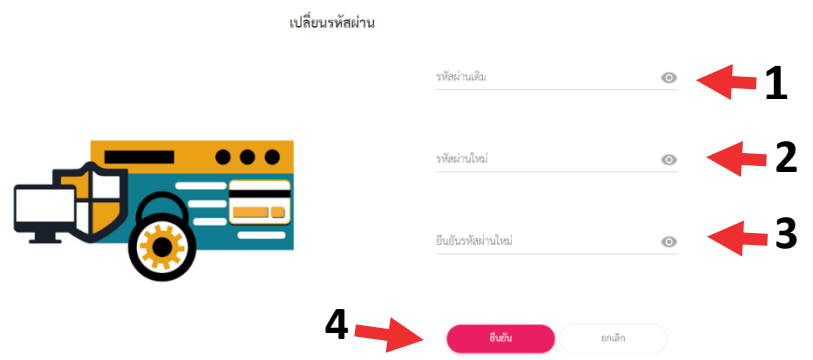

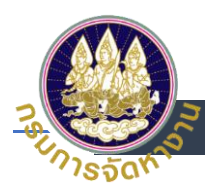

## <span id="page-16-0"></span>**กรณีลืม Password(นายจ้างภาครัฐ /สถาบันการศึกษาภาครัฐ / สถาบันการศึกษา**

#### **ภาคเอกชน)**

1. เข้าสู่ระบบโดยใช้ บัญชี Digital ID เลือก <u>เข้าสู่ระบบสำหรับเจ้าหน้าที่หน่วยงานอื่น</u> (นายจ้างภาครัฐ /สถาบันการศึกษาภาครัฐ / สถาบันการศึกษาภาคเอกชน)

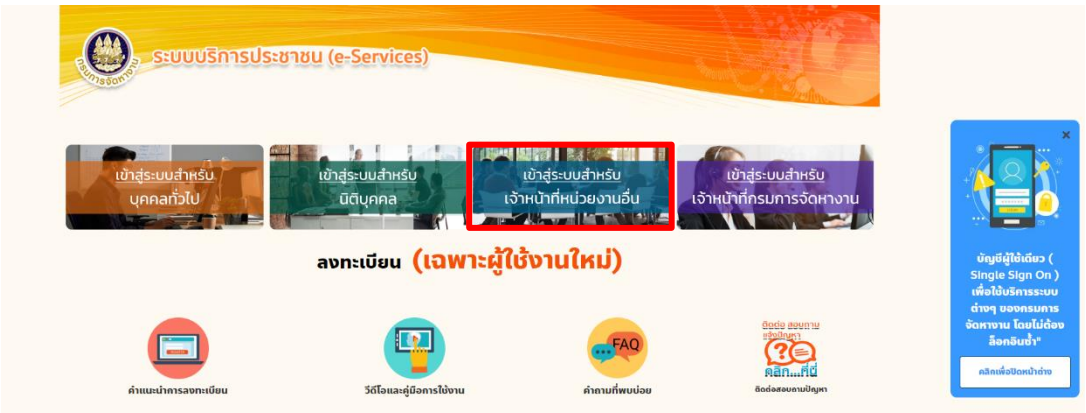

#### 2. เลือกลืมรหัสผ่าน

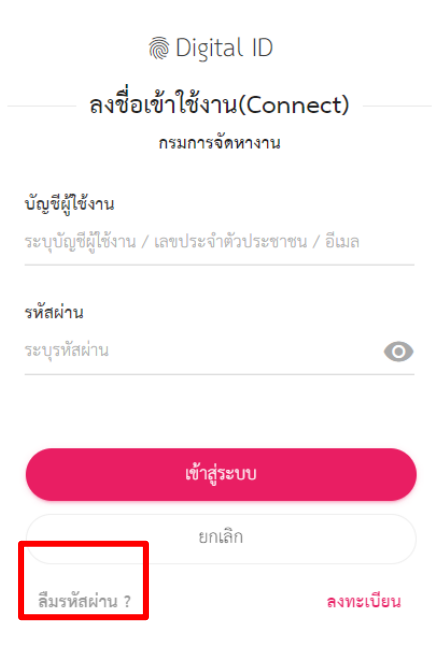

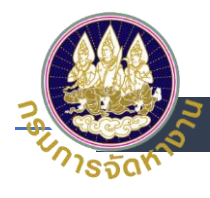

- 3. การกู้คืนบัญชี
	- (1) ระบุเลขบัตรประจำตัวประชาชน 13 หลัก แล้ว
	- (2) กด ถัดไป

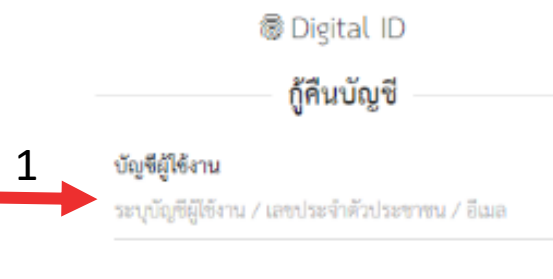

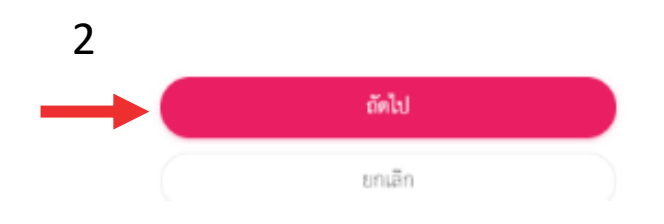

- 4. เลือกช่องทางกู้คืนบัญชี
	- (1) เลือกช่องทางการกู้บัญชีทางเบอร์โทรศัพท์มือถือ
	- (2) กด ยืนยัน

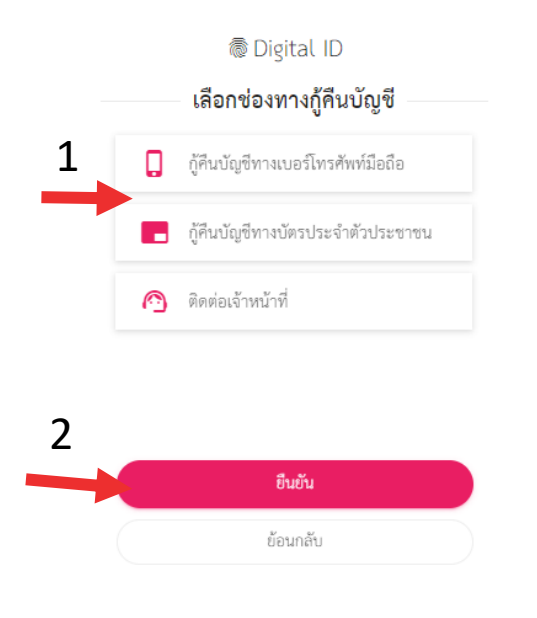

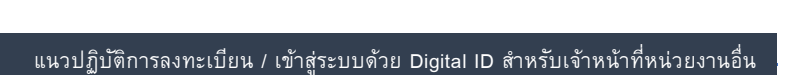

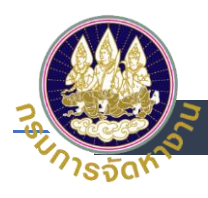

- 5. การกู้คืนบัญชีทางเบอร์โทรศัพท์มือถือ
	- (1) ระบบจะส่งรหัส OTP ไปยังเบอร์โทรศัพท์ที่ได้ลงทะเบียนไว้ทาง SMS และระบุรหัส OTP
	- (2) กดยืนยันการรีเซตรหัสผ่าน

#### กู้คืนบัญชีทางเบอร์โทรศัพท์มือถือ

ระบบได้ส่งรหัส OTP ไปยังเบอร์โทรศัพท์มือถือ 09\*\*\*\*\*\*66 ที่ท่านเคยลงทะเบียนไว้ เรียบร้อยแล้ว กรุณาระบุรหัส OTP เพื่อยืนยันการรีเซตรหัสผ่าน (รหัส OTP มีอายุ 5 นาที)

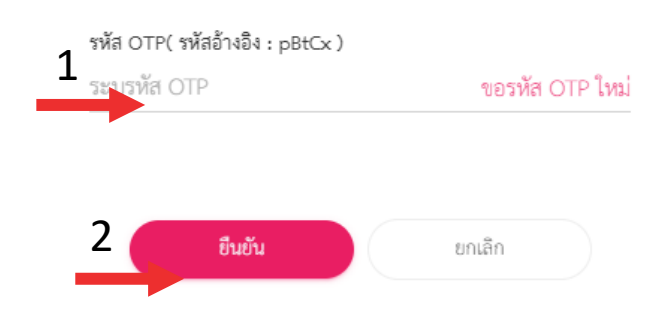

## 6. ระบบจะส่งรหัสผ่านใหม่ไปยังโทรศัพท์ที่ได้ลงทะเบียนไว้ ทาง SMS

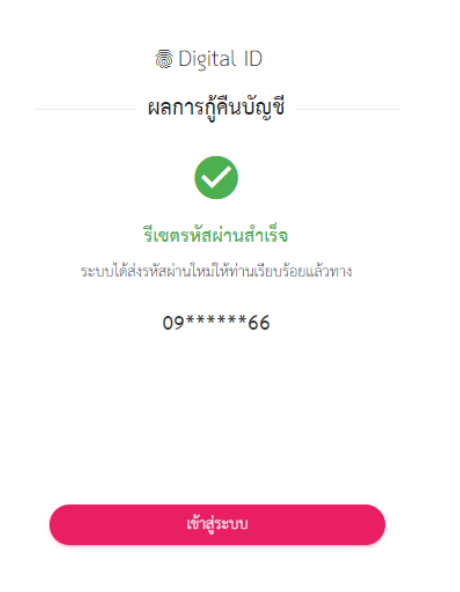

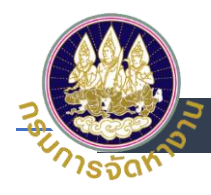

- 7. เลือกช่องทองกู้คืนบัญชี
	- (1) เลือกช่องทางการกู้คืนบัญชีทางบัตรประจำตัวประชาชน
	- (2) กด ยืนยัน

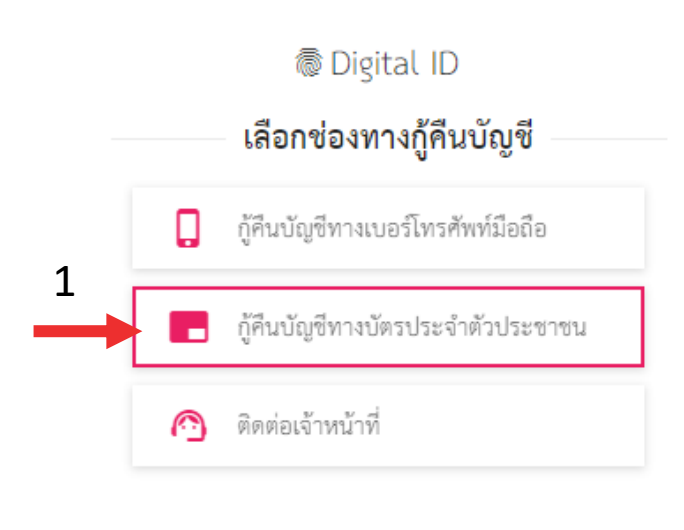

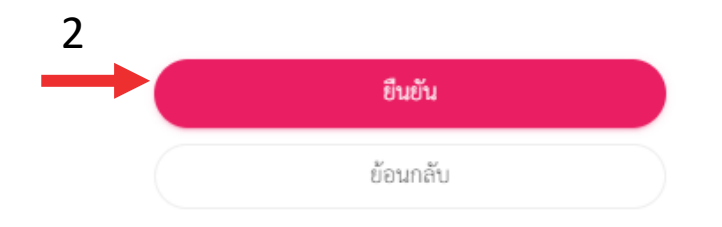

- 8. กู้คืนบัญชีทางบัตรประจำตัวประชาชน
	- (1) ระบุเลขบัตรประจำตัวประชาชน 13 หลัก
	- (2) ระบุ ชื่อ ชื่อกลาง (ถ้ามี) นามสกุล เป็นภาษาไทย
	- (3) ระบุ วันเดือนปีเกิด
	- (4) ระบุเลเซอร์โค้ดหลังบัตรประชาชน
	- (5) กด ยืนยัน

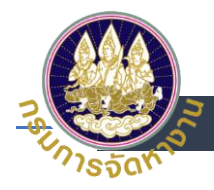

#### กู้คืนบัญชีทางบัตรประจำตัวประชาชน

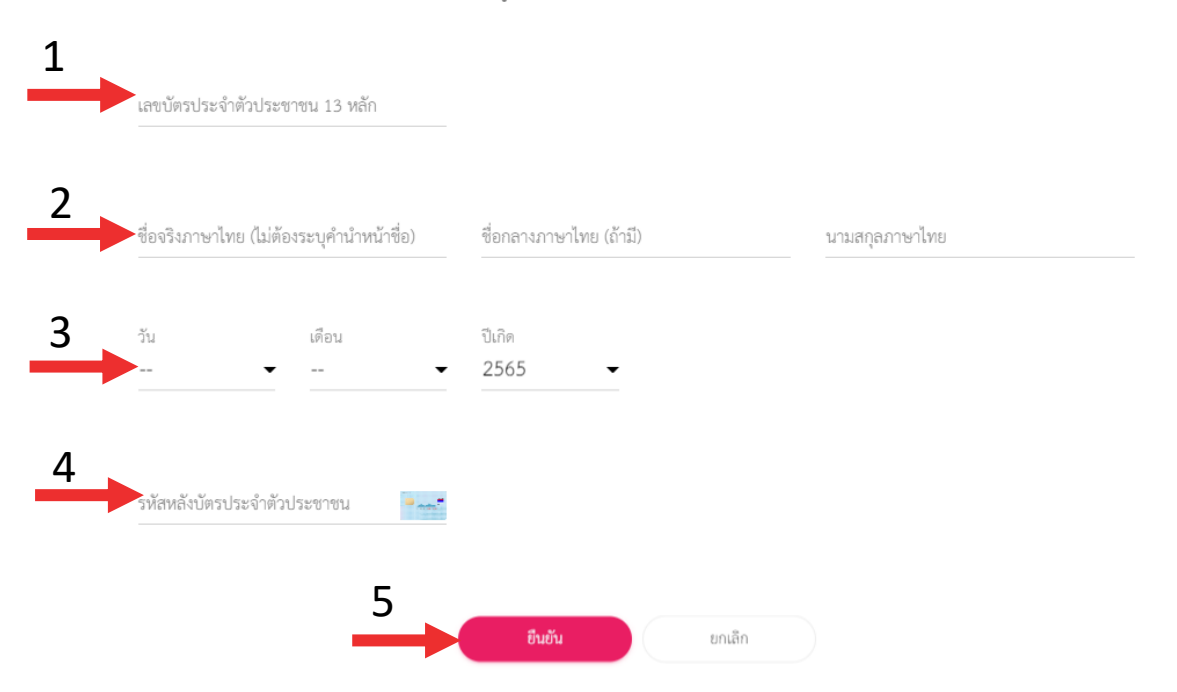

### 9. ระบบจะทำการรีเซตรหัสผ่านใหม่ให้

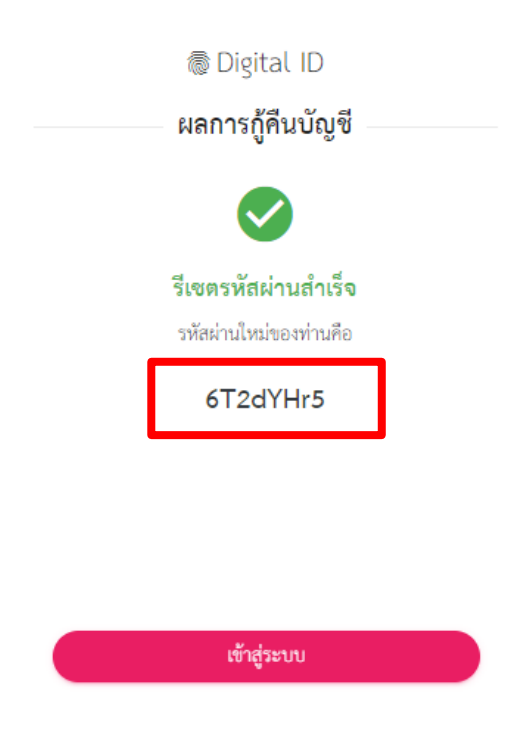

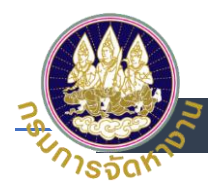

- 10. เลือกช่องทางกู้คืนบัญชี
	- (1) เลือกช่องทางการกู้คืนบัญชีทางติดต่อเจ้าหน้าที่
	- (2) กด ยืนยัน

● Digital ID

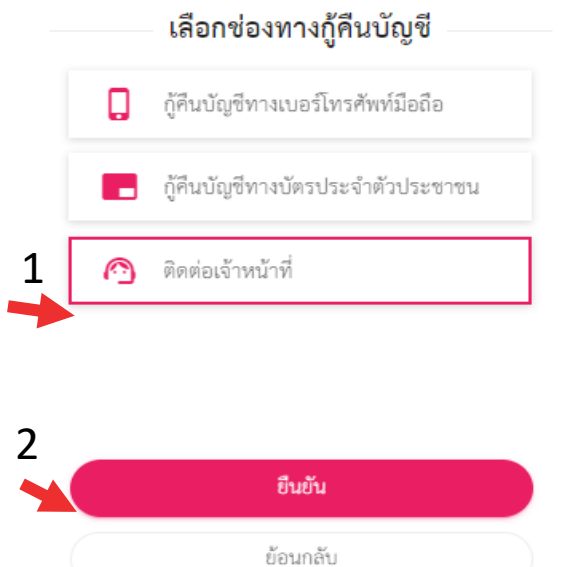

## 11. ระบบจะทำการส่งช่องทางการติดต่อกับเจ้าหน้าที่ให้

ช่องทางการติดต่อ

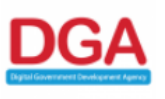

สำนักงานพัฒนารัฐบาลดิจิทัล (องค์การมหาชน) (สพร.) Digital Government Development Agency (Public Organization) (DGA) ชั้น 17 อาคารบางกอกไทยทาวเวอร์ 108 ถนนรางน้ำ แขวงถนนพญาไท เขตราชเทวี กรุงเทพฯ 10400 Contact Center : (+66) 0.2612.6060 อีเมล : contact@dga.or.th

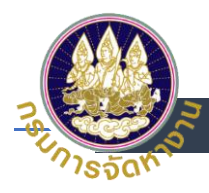

# <span id="page-22-0"></span>**การเข้าส่รูะบบสา หรบัเจ้าหน้าที่หน่วยงานอื่น (เจ้าหน้าที่ สปส.)**

1. เข้าสู่ระบบโดยใช้บัญชี Digital ID เลือก<u>เข้าสู่ระบบสำหรับเจ้าหน้าที่หน่วยงานอื่น</u> (เจ้าหน้าที่สปส.)

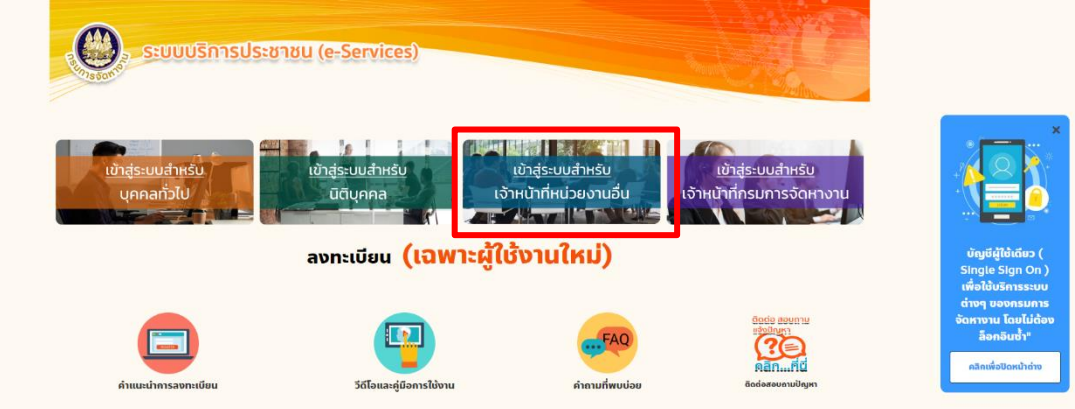

- 2. Log in โดยใส่
	- (1) เลขประจำตัวประชาชน
	- (2) ระบุ Password
	- (3) กดเข้าสู่ระบบ

**@ Digital ID** 

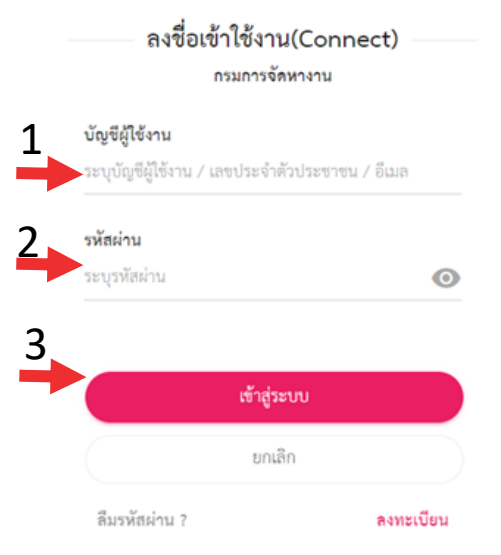

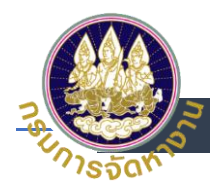

- 3. การยินยอมให้ใช้ข้อมูล
	- (1) อ่านการยินยอมให้ใช้ข้อมูล
	- (2) เลือกยินยอม

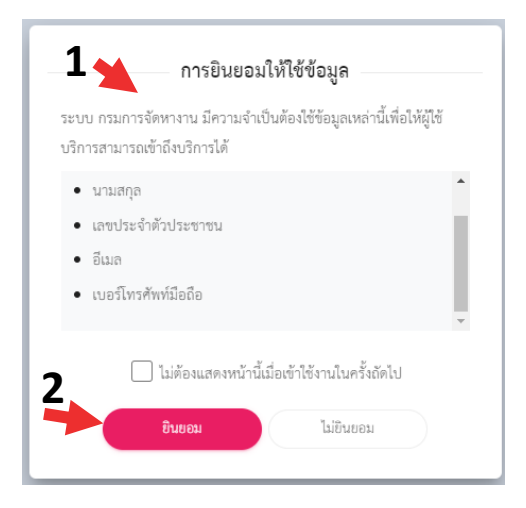

4. ใช้งานระบบตามปกติ- > เลือกระบบขึ้นทะเบียนและรายงานตัวผู้ประกันตนกรณีว่างงาน

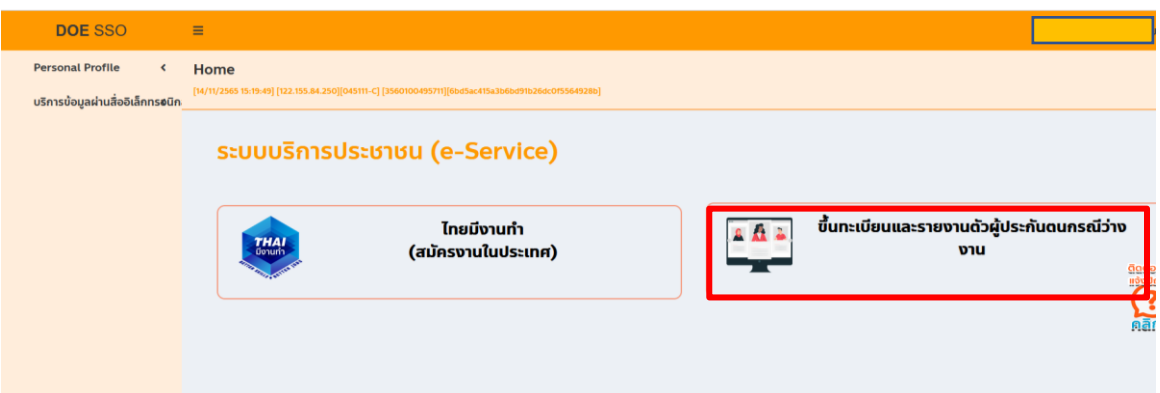

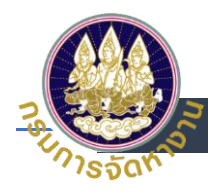

### 5. ระบบจะแสดงหน้าจอเข้าใช้งาน

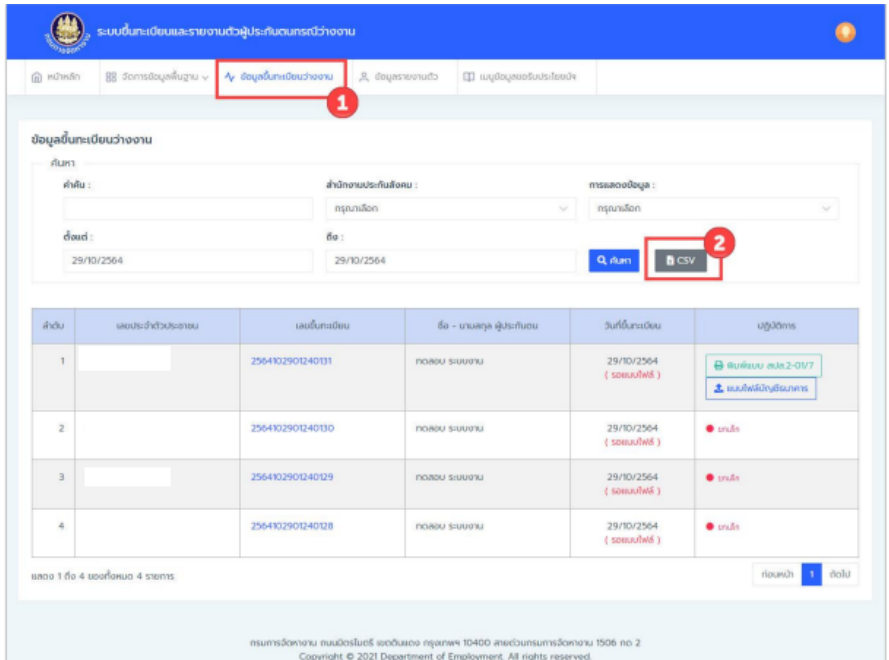

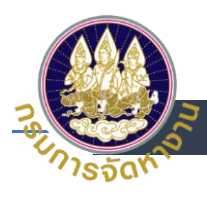

# <span id="page-25-0"></span>**การเปลี่ยน Password ที่ระบบ e-Service สา หรบัเจ้าหน้าที่หน่วยงานอื่น (เจ้าหน้าที่ สปส.)**

1. เข้าสู่ระบบโดยใช้บัญชี Digital ID เลือก<u>เข้าสู่ระบบสำหรับเจ้าหน้าที่หน่วยงานอื่น</u> (เจ้าหน้าที่สปส.)

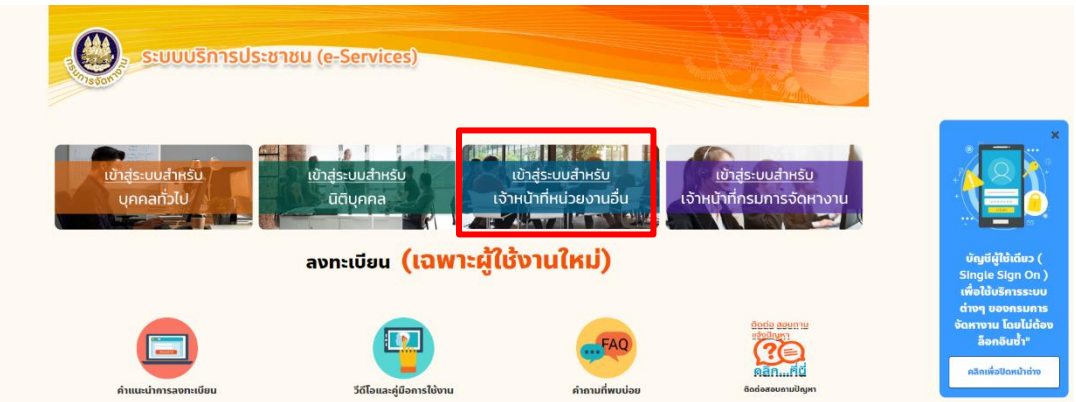

- 2. Log in โดยใส่
	- (1) เลขประจำตัวประชาชน
	- (2) ระบุ Password และ
	- (3) กดเข้าสู่ระบบ

**@** Digital ID

ลงชื่อเข้าใช้งาน(Connect) กรมการจัดหางาน  $1$  บัญชีผู้ใช้งาน

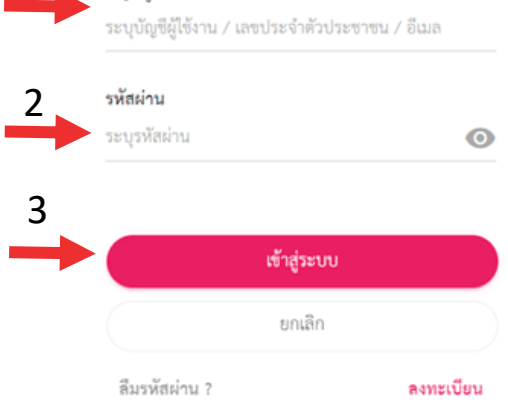

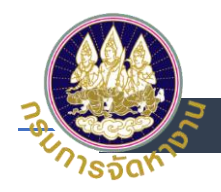

3. เมื่อเข้าสู่ระบบ e-Service ได้แล้ว ให้คลิกที่ชื่อตนเองที่มุมบนขวา

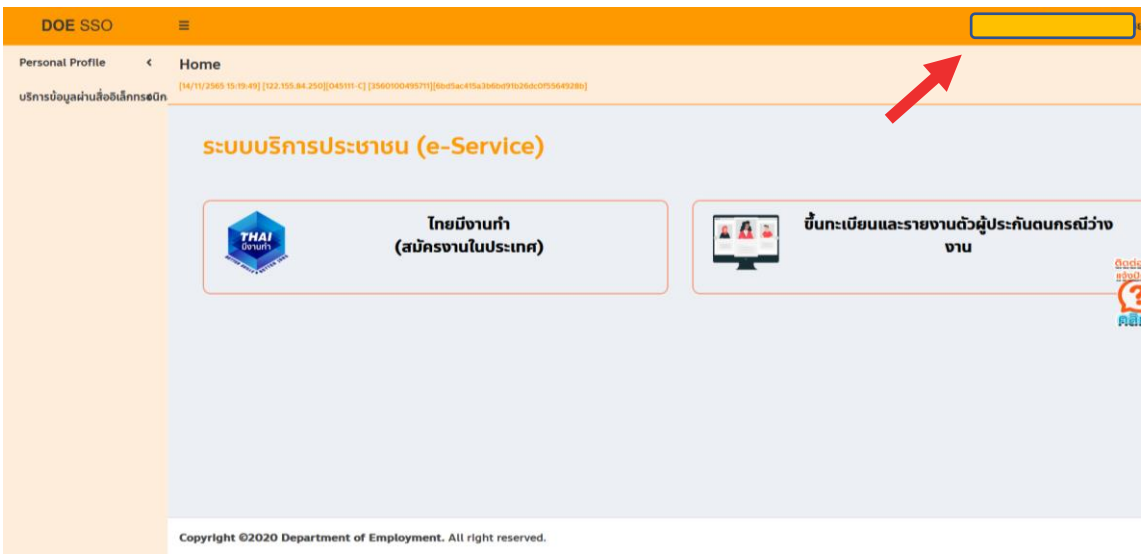

## 4. กดเปลี่ยนรหัสผ่าน

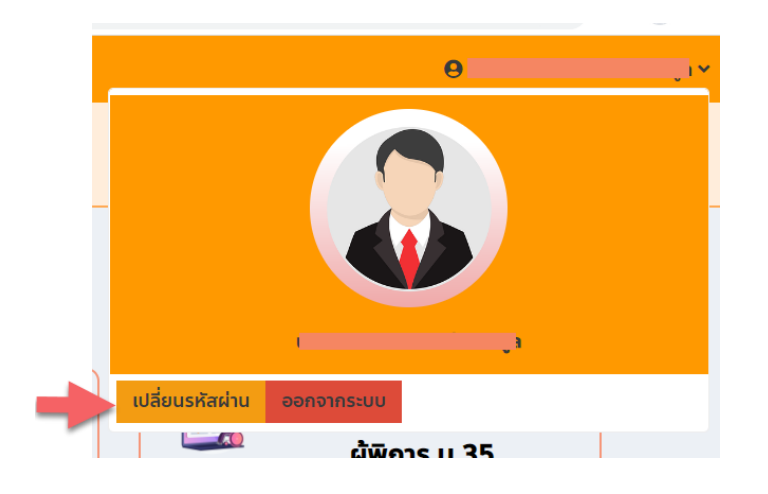

- 5. เปลี่ยนรหัสผ่านใหม่
	- (1) ใส่รหัสผ่านเดิม
	- (2) ตั้งรหัสผ่านใหม่
	- (3) ยืนยันรหัสผ่านใหม่
	- (4) กด ยืนยัน

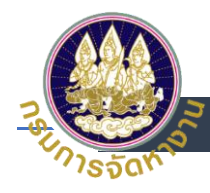

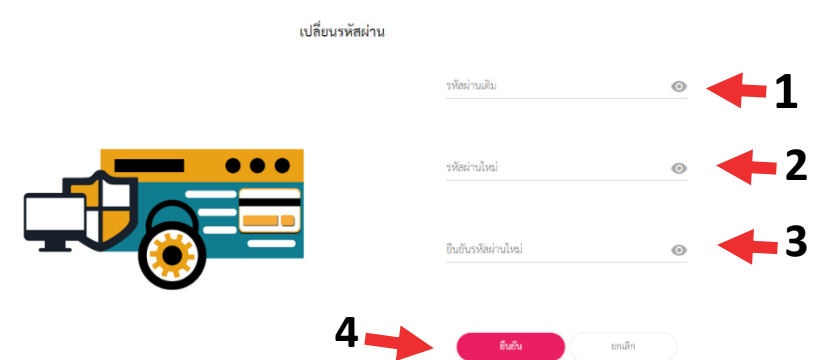

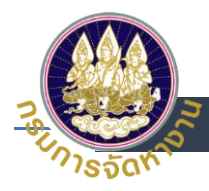

# <span id="page-28-0"></span>**กรณีลืม Password สา หรบัหน่วยงานอื่น (เจ้าหน้าที่ สปส.)**

1. เข้าสู่ระบบโดยใช้บัญชี Digital ID เลือก<u>เข้าสู่ระบบสำหรับเจ้าหน้าที่หน่วยงานอื่น</u> (เจ้าหน้าที่สปส.)

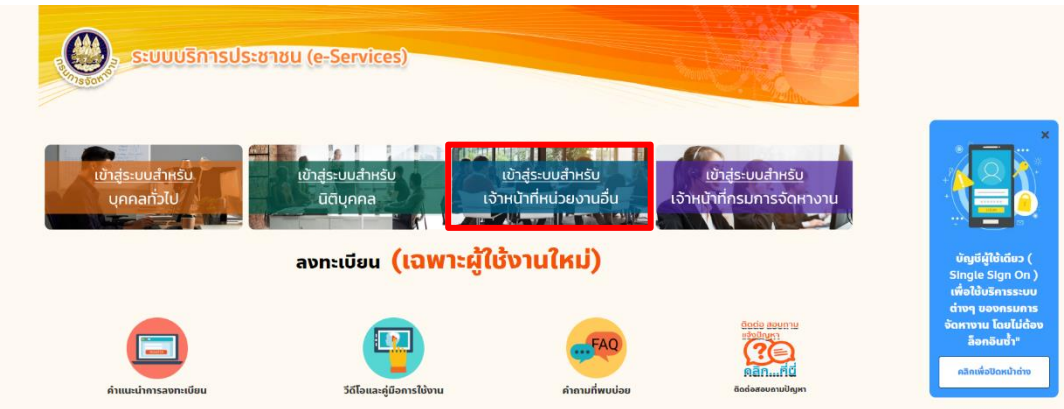

## 2. เลือกลืมรหัสผ่าน

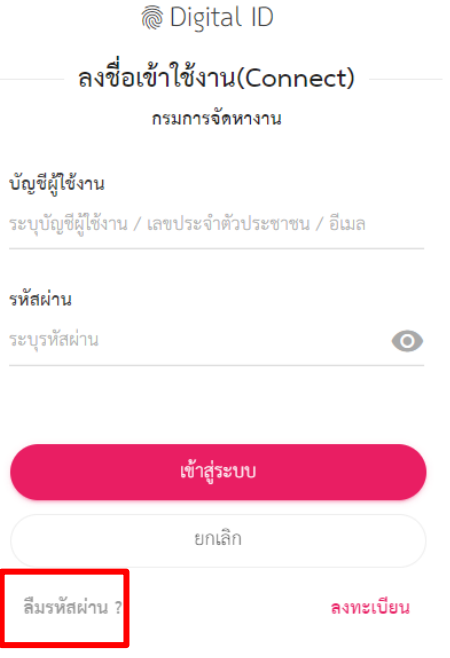

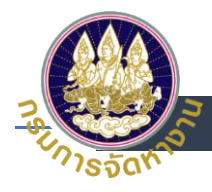

- 3. การกู้คืนบัญชี
	- (1) ระบุเลขบัตรประจำตัวประชาชน 13 หลัก แล้ว
	- (2) กด ถัดไป

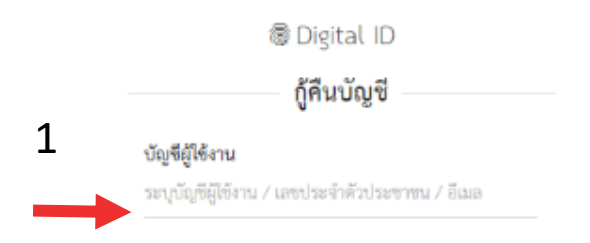

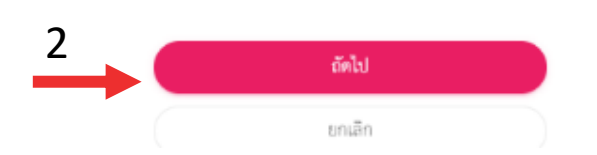

- 4. เลือกช่องทางกู้คืนบัญชี
	- (1) เลือกช่องทางการกู้บัญชีทางเบอร์โทรศัพท์มือถือ
	- (2) กด ยืนยัน

**@ Digital ID** 

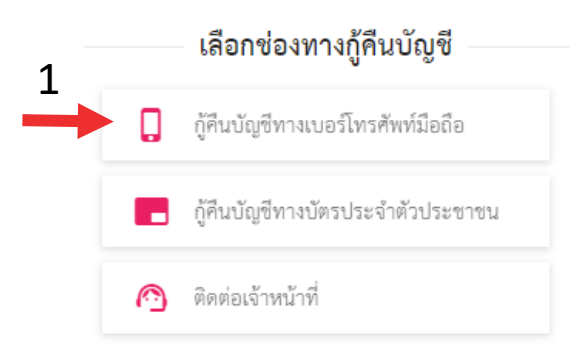

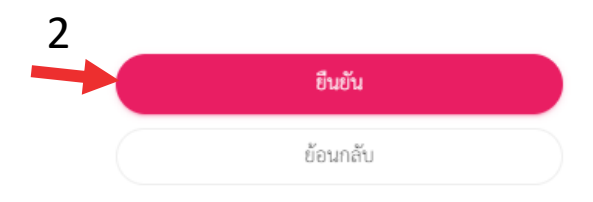

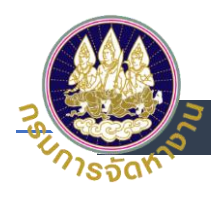

- 5. การกู้คืนบัญชีทางเบอร์โทรศัพท์มือถือ
	- (1) ระบบจะส่งรหัส OTP ไปยังเบอร์โทรศัพท์ที่ได้ลงทะเบียนไว้ทาง SMS และระบุรหัส OTP
	- (2) กดยืนยันการรีเซตรหัสผ่าน

#### กู้คืนบัญชีทางเบอร์โทรศัพท์มือถือ

ระบบได้ส่งรหัส OTP ไปยังเบอร์โทรศัพท์มือถือ 09\*\*\*\*\*\*66 ที่ท่านเคยลงทะเบียนไว้ เรียบร้อยแล้ว กรุณาระบุรหัส OTP เพื่อยืนยันการรีเซตรหัสผ่าน (รหัส OTP มีอายุ 5 นาที)

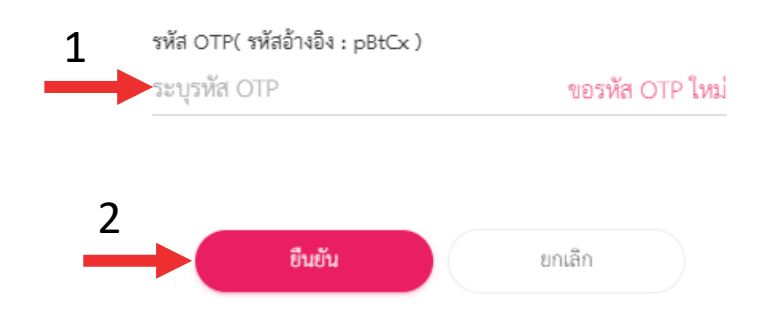

6. ระบบจะส่งรหัสผ่านใหม่ไปยังโทรศัพท์ที่ได้ลงทะเบียนไว้ ทาง SMS

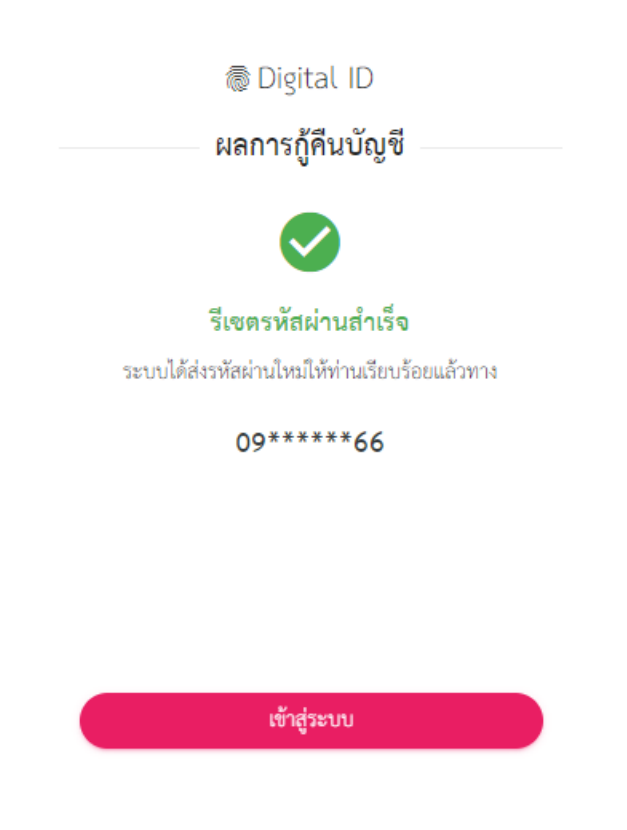

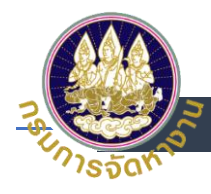

- 7. เลือกช่องทางกู้คืนบัญชี
	- (1) เลือกช่องทางการกู้คืนบัญชีทางบัตรประจำตัวประชาชน
	- (2) กด ยืนยัน

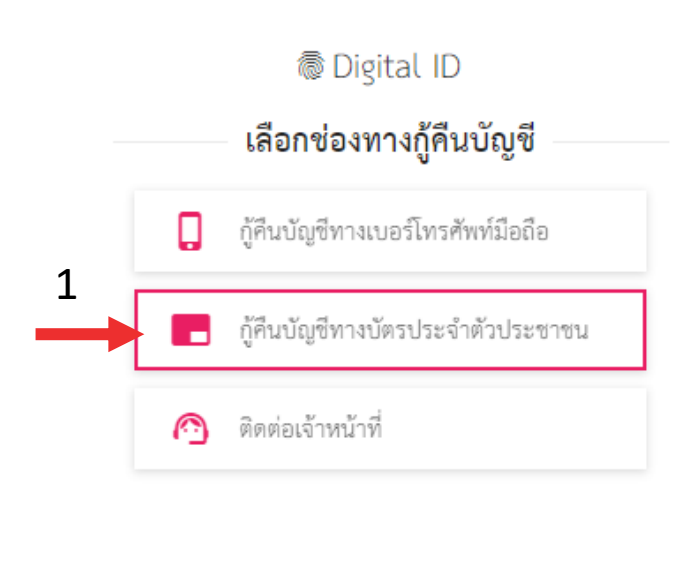

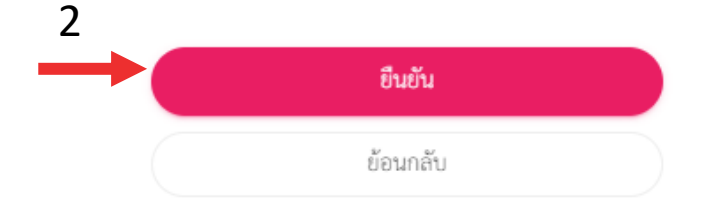

- 8. กู้คืนบัญชีทางบัตรประจำตัวประชาชน
	- (1) ระบุเลขบัตรประจำตัวประชาชน 13 หลัก
	- (2) ระบุ ชื่อ ชื่อกลาง (ถ้ามี) นามสกุล เป็นภาษาไทย
	- (3) ระบุ วันเดือนปีเกิด
	- (4) ระบุเลเซอร์โค้ดหลังบัตรประชาชน
	- (5) กด ยืนยัน

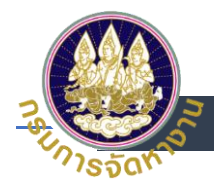

#### กู้คืนบัญชีทางบัตรประจำตัวประชาชน

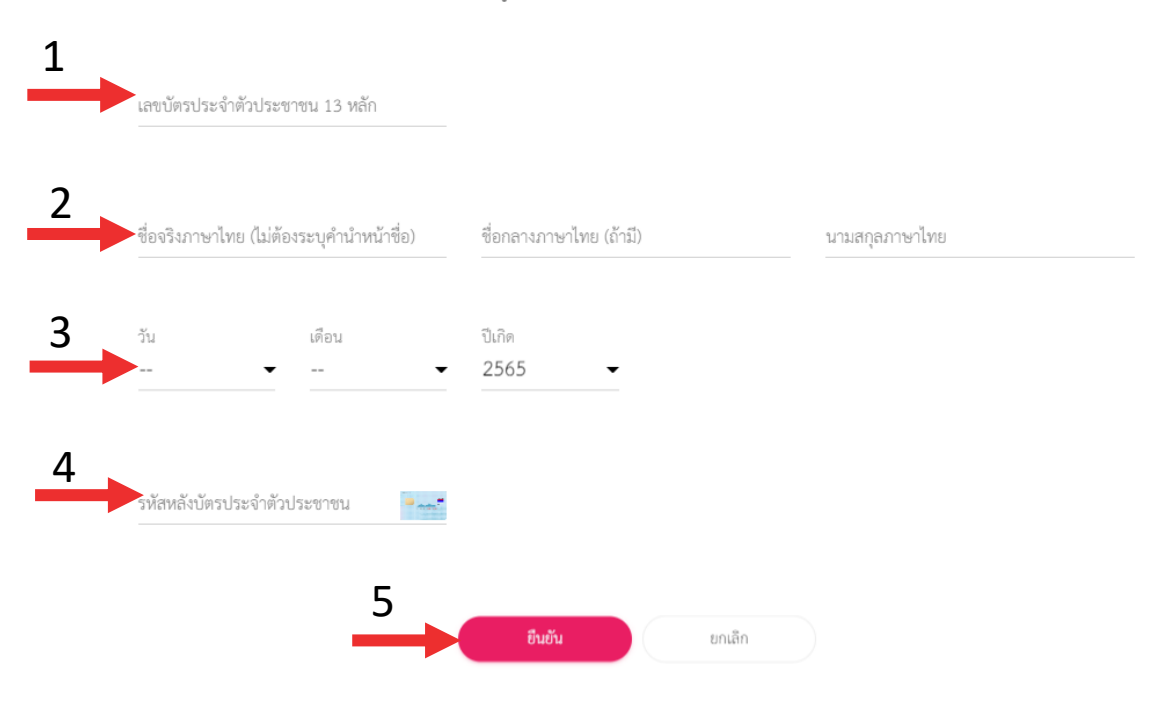

## 9. ระบบจะทำการรีเซตรหัสผ่านใหม่ให้

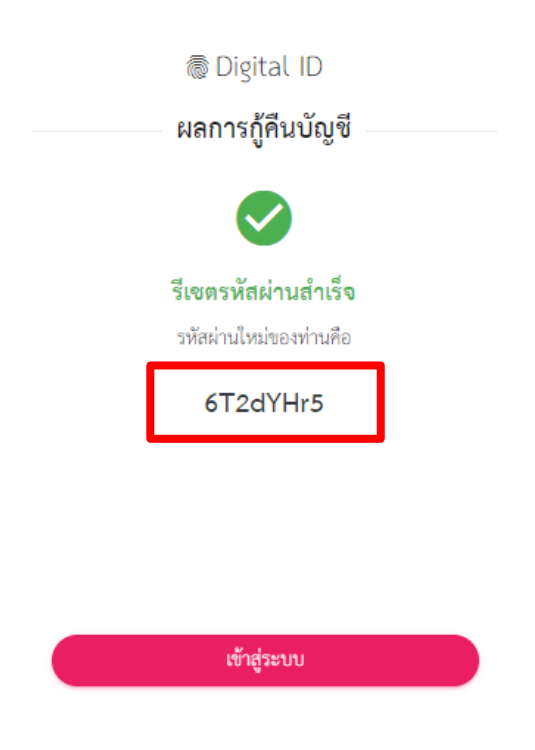

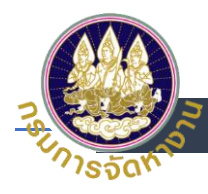

- 10. เลือกช่องทางกู้คืนบัญชี
	- (1) เลือกช่องทางการกู้คืนบัญชีทางติดต่อเจ้าหน้าที่
	- (2) กด ยืนยัน

**@** Digital ID

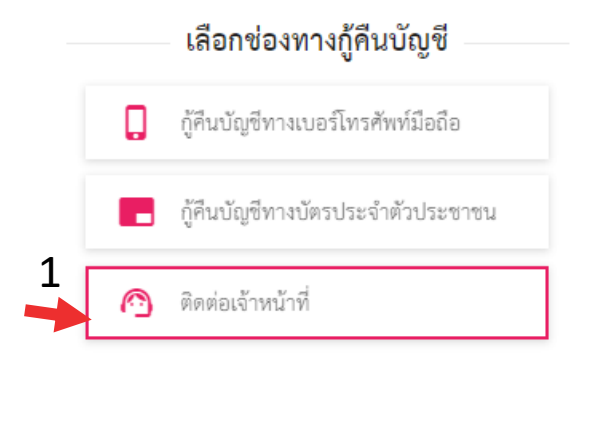

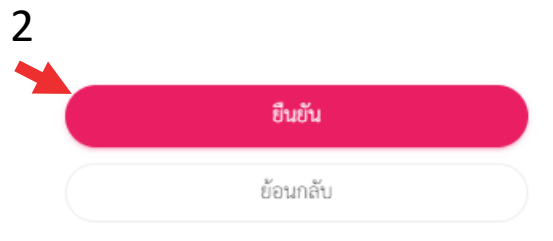

## 11. ระบบจะทำการส่งช่องทางการติดต่อกับเจ้าหน้าที่ให้

ช่องทางการติดต่อ

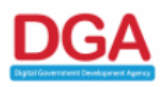

สำนักงานพัฒนารัฐบาลดิจิทัล (องค์การมหาชน) (สพร.) Digital Government Development Agency (Public Organization) (DGA) ชั้น 17 อาคารบางกอกไทยทาวเวอร์ 108 ถนนรางน้ำ แขวงถนนพญาไท เขตราชเทวี กรุงเทพฯ 10400 Contact Center : (+66) 0.2612.6060 อีเมล : contact@dga.or.th